## **Migrating database**

After upgrading Magic Collaboration Studio to a new version, you have to migrate its database as well. The database migration tools support incremental migration, which means that selected resources are migrated version by version. During migration, new resources and partially migrated resources are still accessible in the source database, therefore users can work with them avoiding downtime. To learn more about different approaches you can use to migrate the database, see [Migration strategies](https://docs.nomagic.com/display/MCS2021x/Migration+strategies).

For database migration, two migration tools are used:

- **The command-line migration tool** (to be deployed on the source database server). Upon initial launch, this tool creates a new database schema and migrates all non-model data (users, roles, etc.).
- **The UI migration tool** (to be deployed on any machine with GUI support). The UI migration tool provides visual migration control and is used to migrate all resources.

The following figure illustrates how these migration tools work.

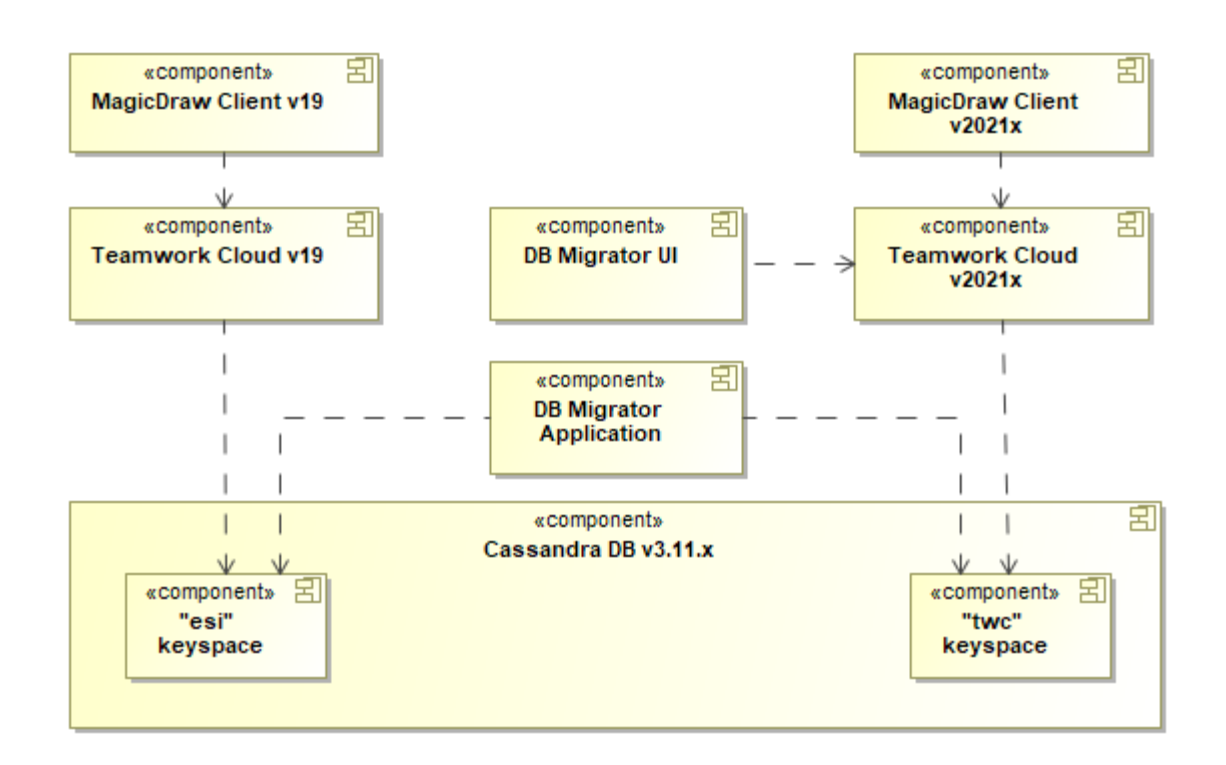

This schema displays how database migration tools work.

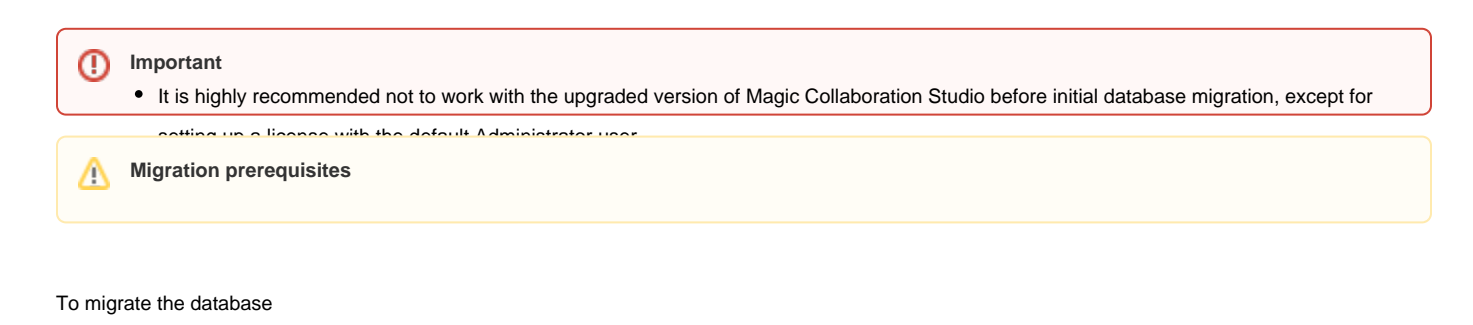

- 1. On the source database server, download and extract the migrationtool\_<version\_number>\_no\_install.zip.
- 2. Run the migrationtool\_<version\_number>\_no\_install/MigrationTool/migrator for Linux (if you are working on Windows, run the migrationtool\_<versi on\_number>\_no\_install\MigrationTool\migrator.bat file).

**Command-line migration tool**(i)

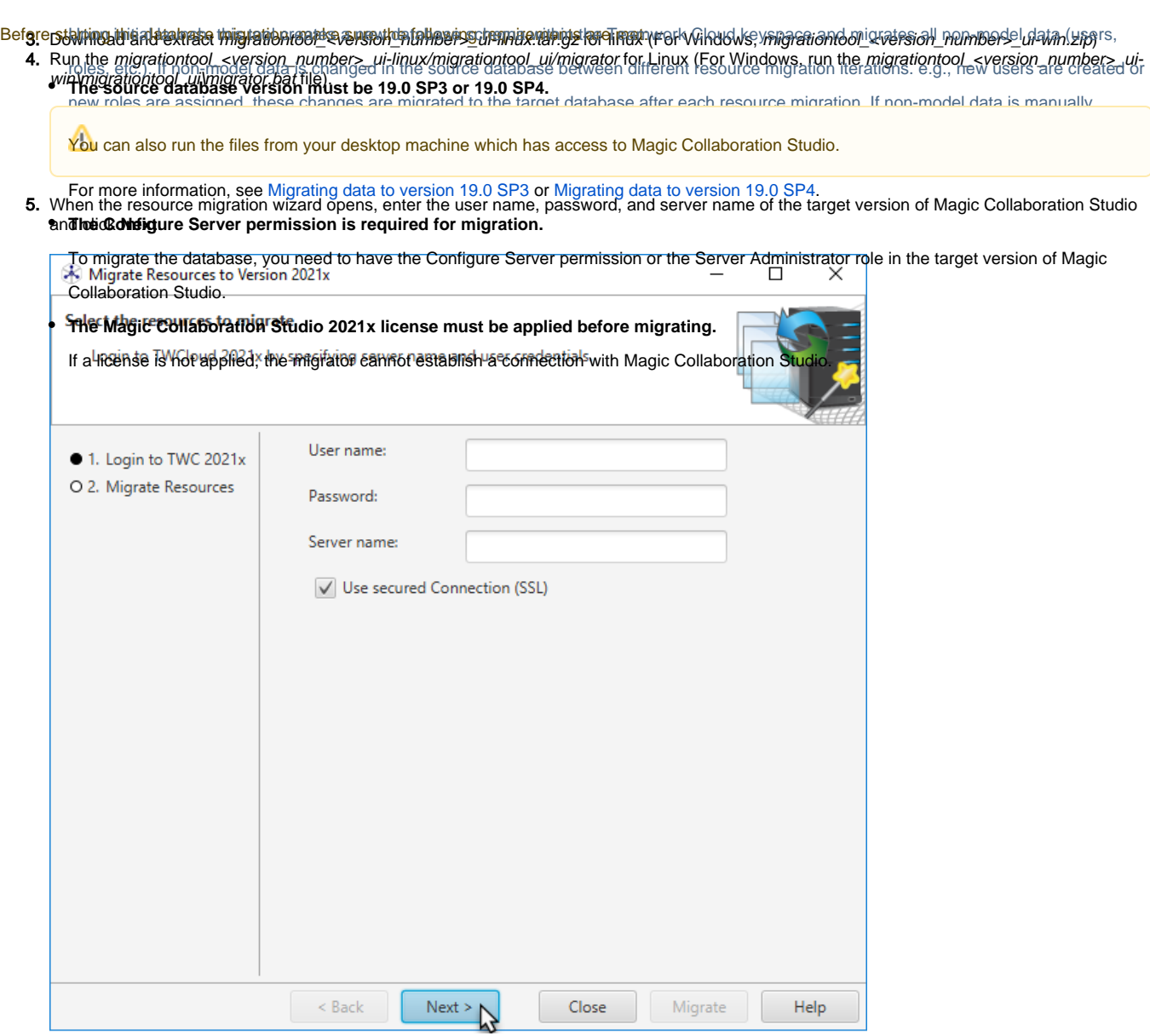

6. Select the resources you want to migrate.

 $\odot$ 

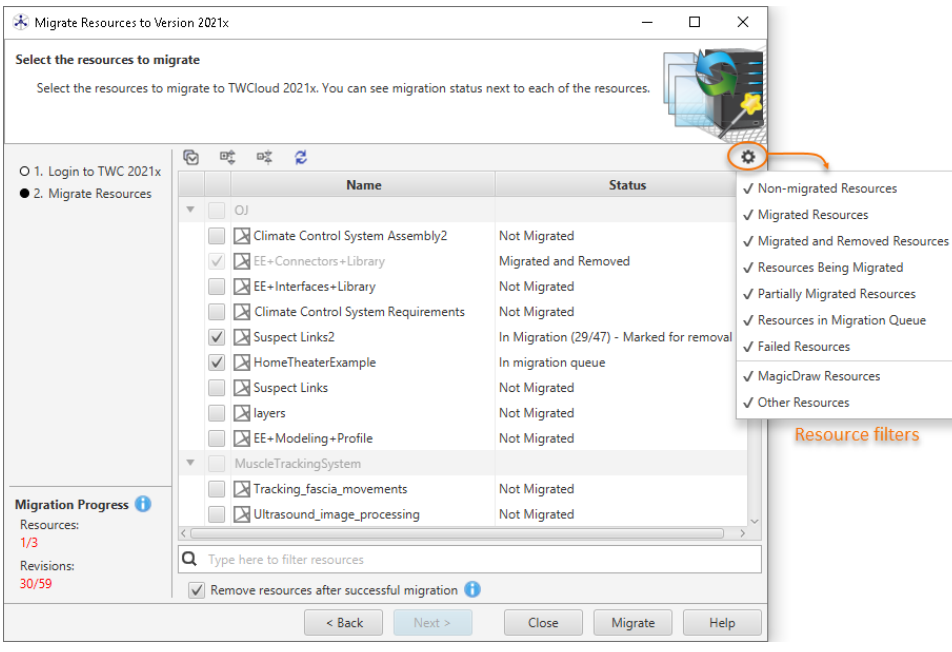

**Migration statuses**<br>The left side of the resource migration wizard, you can see the migration status of each resource. Migration statuses can be the following:

- **Publiciated** the resource has never been selected for migration.<br>7. Do one of the following:
	- Cl**angradernarve sesew versatis**raw **oogsadul migretion** ondalubase! Wolgeno elloureiona siche hane uieel norderen horles buget database, but leave them available in the source database as well. All new resource versions created in the source database after midettibasean be migrated during the next iteration.

**Migrated and Removed** - all resource versions are migrated to the target database and the resource is removed from the source If Important<br>If you choose the migration option where the Remove resources after successful migration check-box is not selected, the migrated

rasaurcas will not be visible in the target database. However, ysars will be able to continue working with them in the source database.

- Select the **Remove resources after successful migration** check-box to migrate all versions of the selected resources to the target Selerg Bred Manay and the state are successful migration check-box to migrate all versions of the selected resources to the target<br>database and remove them from the source database. If you choose this migration option, the **m PartiatlytMigaatese. Werkisgurite sasibessoprevisurstyeniguates datablaeevallencelongsobecpossisitens in source database These new**
- 8. Click the **Migrate** button.
- 9. Once the resources are sings fear, en sei wie resource target databased.
- 10. If you chose the incremental migration approach (see [Migration strategies](https://docs.nomagic.com/display/MCS2021x/Migration+strategies)), repeat steps 3 to 8 for every following migration iteration.
	- **Failed** resource migration failed. You can look for the reason of the failure in the migration tool log files. The migration of failed

resources is re-attempted during the next migration iteration.

To filter resources by their status or type, click as shown in the figure above.